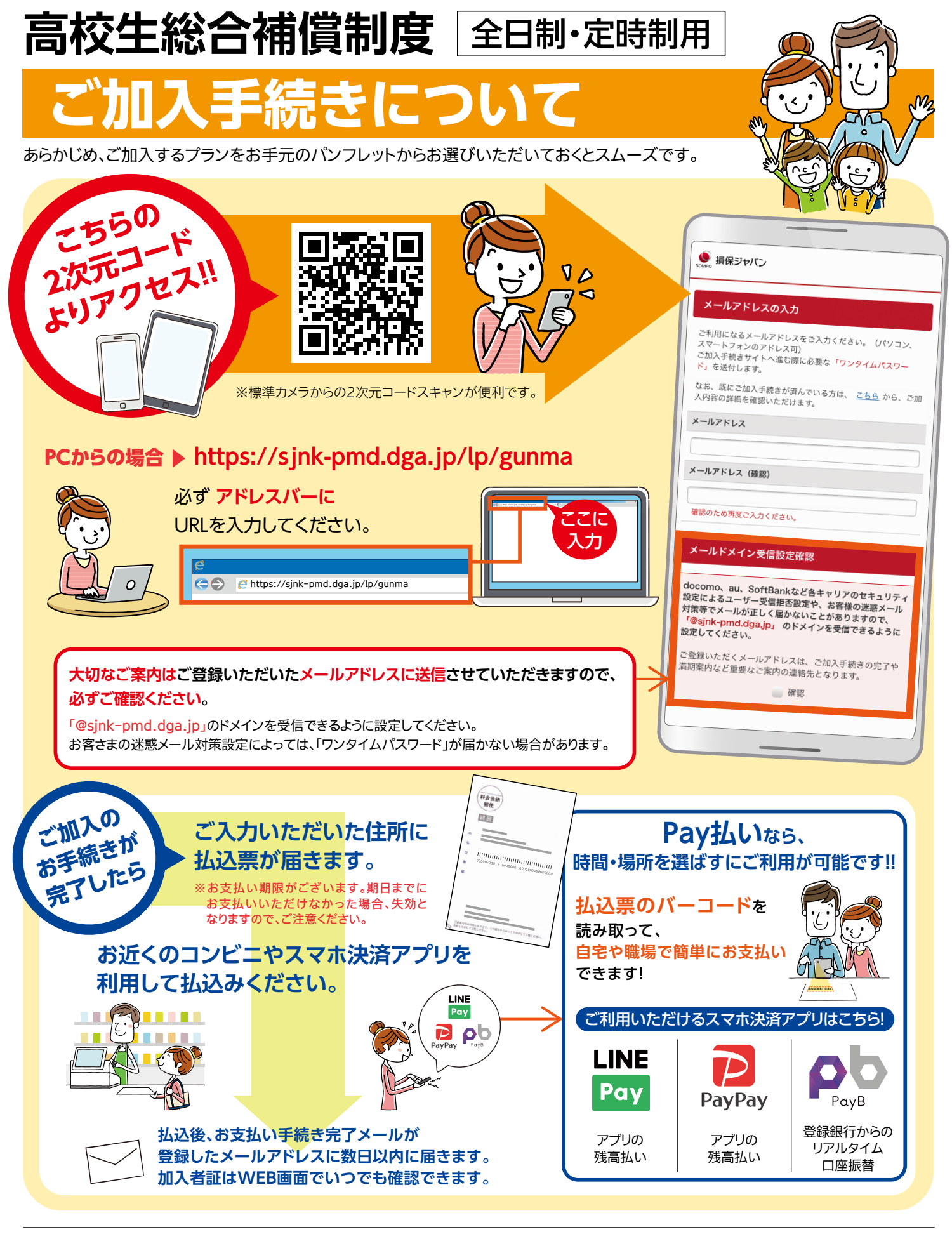

iPhone/iPad OS…iOS11以降 ブラウザ…Safari Android OS…Android 6.0以降 ブラウザ…Chrome71.0以降 スマートフォン(タブレット)

Windows OS…Windows10以降 ブラウザ…Internet Explore 11以降/Chrome71.0以降/Firefox 61.0以降 Mac OS…Mac OS Sierra 10.12 ブラウザ…safari 12.0以降/Chrome 71.0以降 パソコン

※iPhone/iPadのブラウザについて

**アクセス推奨 環境について**

 ブラウザのバージョンはiPadでは確認できませんが、通常はOSのソフトウェアアップデートで自動的にバージョンアップされます。 ※古いバージョンのOSおよびブラウザでは正常に動作しないことがありますので、最新版のインストールを推奨いたします。

# **ログインが完了しましたら、次の**1**~**6**のSTEPで入力を進めてください。**

## STEP<sup>1</sup>

「申込み手続きの流れのご説明」が表示さ れます。

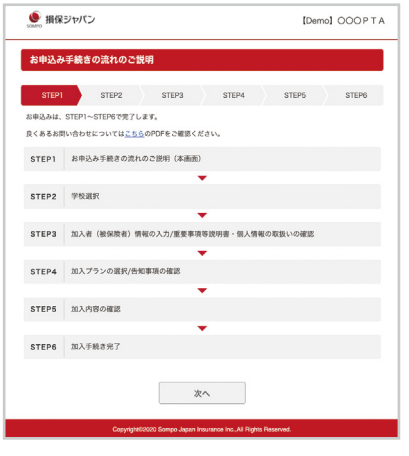

「次へ」をクリックします

## STEP4

「加入プランの選択/告知事項の確認」が 表示されます。

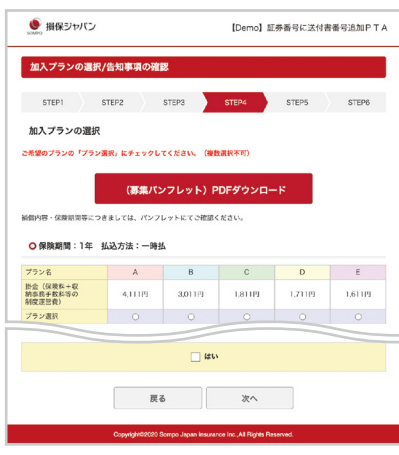

告知事項の内容を確認後「はい」へチェック し、「次へ」をクリックします。

## STEP2

「学校選択」が表示されます。

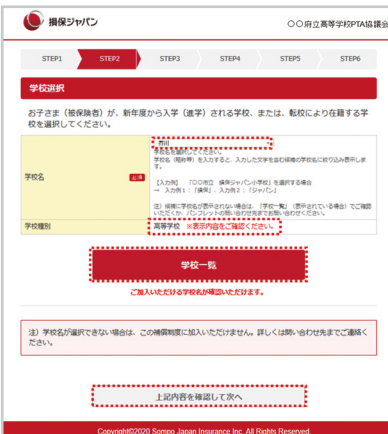

学校名をプルダウンより選択し、学校種別 を確認します。

「上記内容を確認して次へ」をクリックします。

## STEP<sub>5</sub>

「加入内容とご意向の確認」が表示されま す。表示内容を確認します。

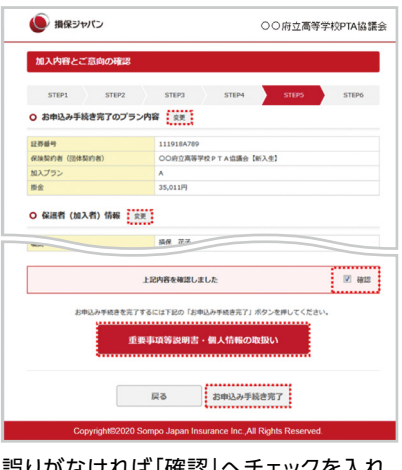

誤りがなければ「確認」へチェックを入れ、 「お申込み手続き完了」をクリックします。

### STEP3 「加入者情報」を入力します。

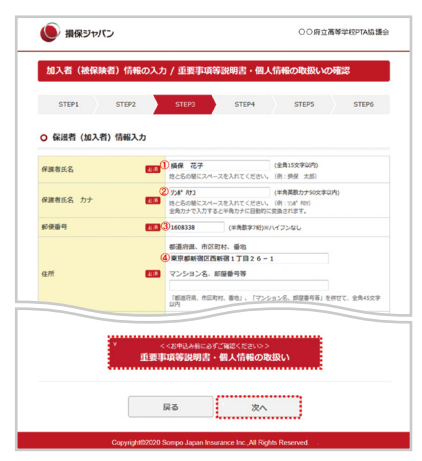

必要な項目を入力後「次へ」をクリックします。

# STEP<sup>6</sup>

「手続き完了」が表示されます。

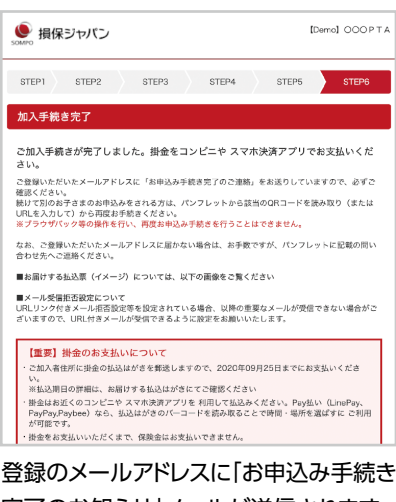

完了のお知らせ」メールが送信されます。

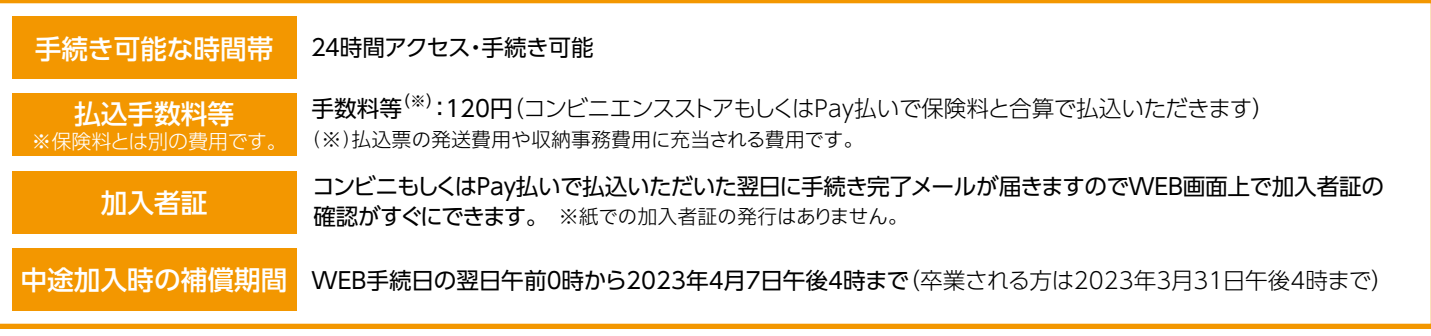

このチラシは、概要を説明したものです。詳しい内容については、取扱代理店または損保ジャパンまでお問い合わせください。

### **お問い合わせ先**

【取扱幹事代理店】

## **群馬振興株式会社**

〒371-8520 群馬県前橋市古市町233-5 TEL:027-253-2121(代) (受付時間:平日の午前9時~午後5時まで)

#### 【引受幹事保険会社】

## **損害保険ジャパン株式会社** 群馬支店法人支社

〒371-0023 群馬県前橋市本町1-4-4 TEL:027-223-5111 (受付時間:平日の午前9時~午後5時まで)